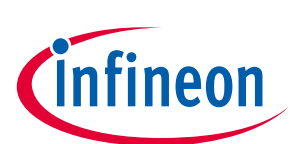

# Demoboard BTF3xxxEJ User Manual V1.0

#### **About this document**

#### **Scope and purpose**

This document describes how to use the Demoboard BTF3xxxEJ.

#### **Intended audience**

Engineers, hobbyists and students who want to switch 12V loads in their Arduino/XMC1100 kit projects.

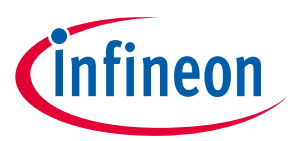

### **Table of Contents**

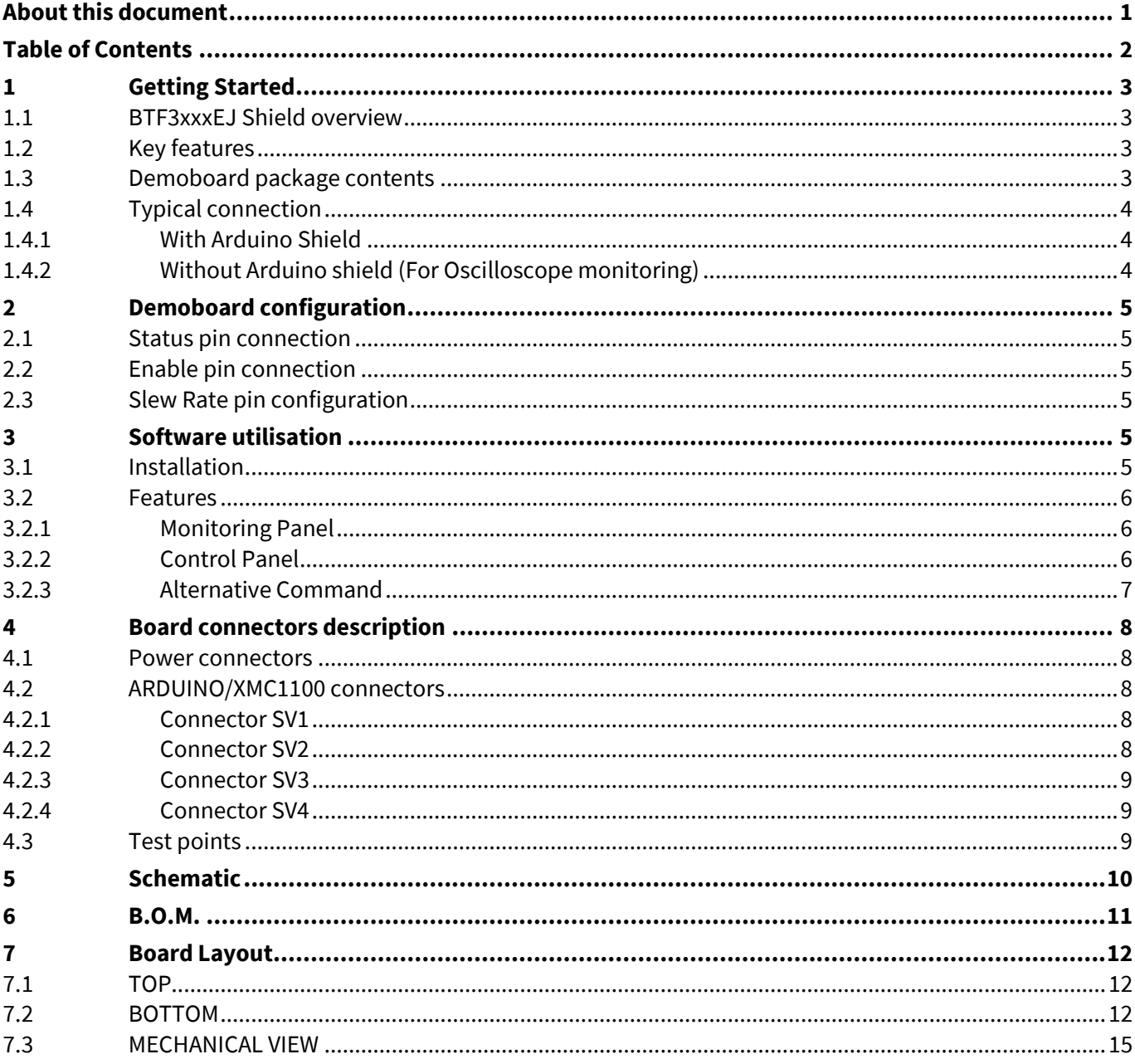

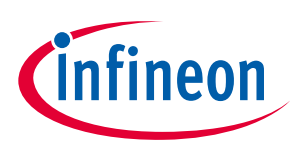

## **1 Getting Started**

## **1.1 BTF3xxxEJ Shield overview**

The 12V low-side switch demoboard with one BTF3xxxEJ from Infineon Technologies is a flexible evaluation board dedicated to drive all kinds of loads. This demoboard is compatible with Arduino UNO shield and Infineon XMC1100.

The demoboard can be controlled either with the general logic I/O-ports of a microcontroller or with a PWM. It includes typical schematic to control the BTF3xxxEJ. This shield offers a quick evaluation of the product, the "Status" latch functionality, the "SRP" functionality, the "ENABLE" functionality, the "I\_lim\_trigger" functionality, the turn-ON in inverse current condition functionality, and all protections, e.g. "Over temperature shut down" and "Dynamic temperature protection".

**WARNING:** Please refer to BTFxxxEJ Datasheet for details on functionalities and parameters values. This user manual does not replace the datasheet and user must be aware of limitations before turning on any supply.

The demoboard can be easily connected to any Arduino UNO board or Infineon XMC1100 via headers. Code and graphic interface is available for Arduino UNO.

No code/interface is available for XMC1100, but XMC1100 can be easily programmed through Arduino IDE: please check the following link for details: https://github.com/Infineon/XMC-for-Arduino

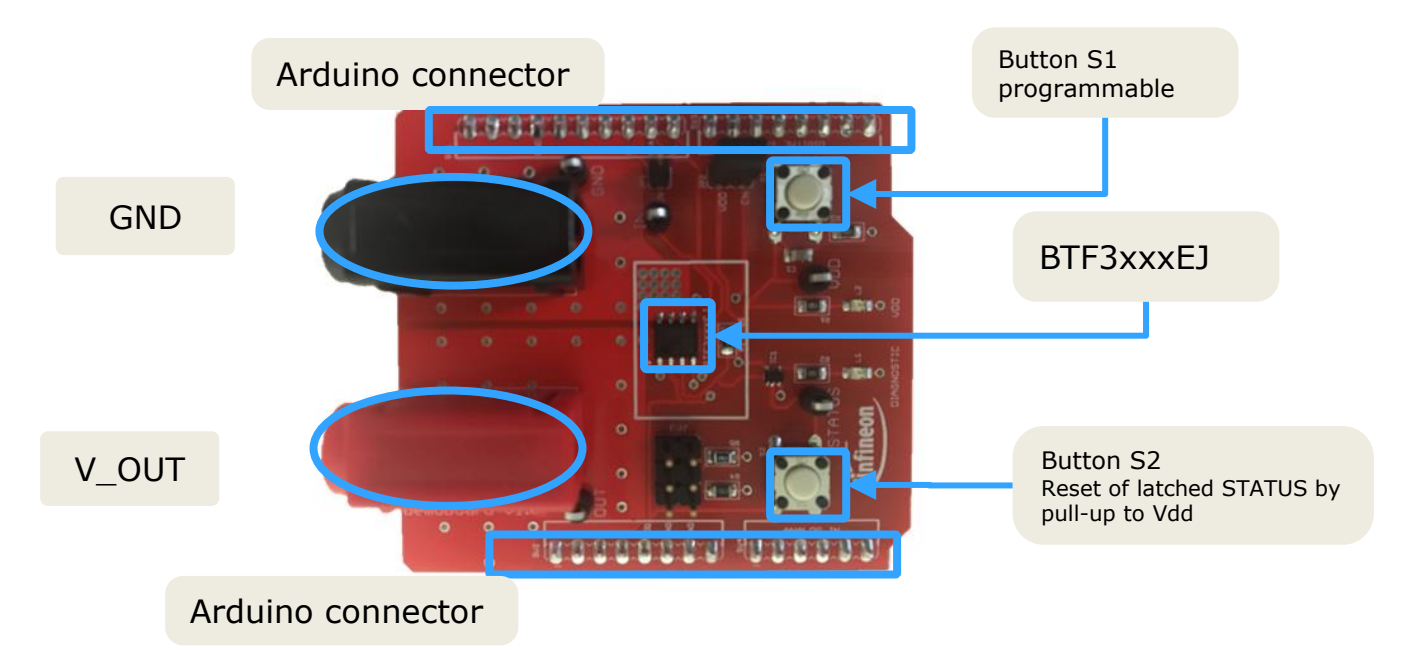

#### **1.2 Key features**

- o Demoboard is able to provide continuous current load (30V- 15A) between V\_OUT and GND.
- o A green LED will turn ON when logic supply voltage is connected and ON.
- o Output voltage, Input logic, Status and Logic voltage can be measured externaly with test points.
- o Input logic, Status can be monitored with the Arduino Interface.

### **1.3 Demoboard package contents**

In the zip package must be the following:

- o Demoboard\_BTF3xxxEJ\_User\_Manual\_Vx.x
- o Demoboard\_Aiko\_Universal.exe
- o Demoboard\_Aiko\_Universal.ino

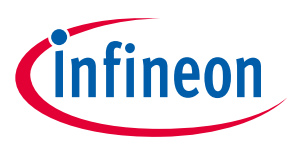

## **1.4 Typical connection**

## 1.4.1 **With Arduino Shield**

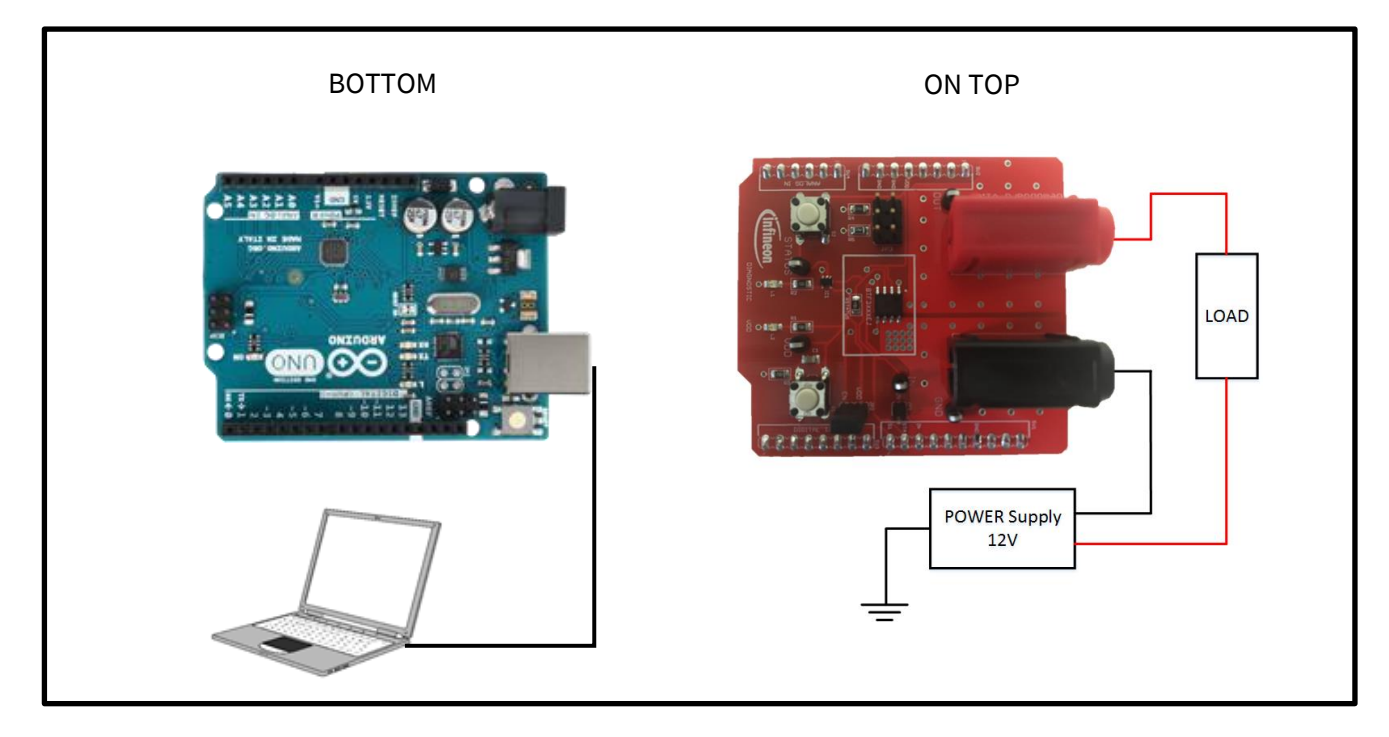

## 1.4.2 **Without Arduino shield (For Oscilloscope monitoring)**

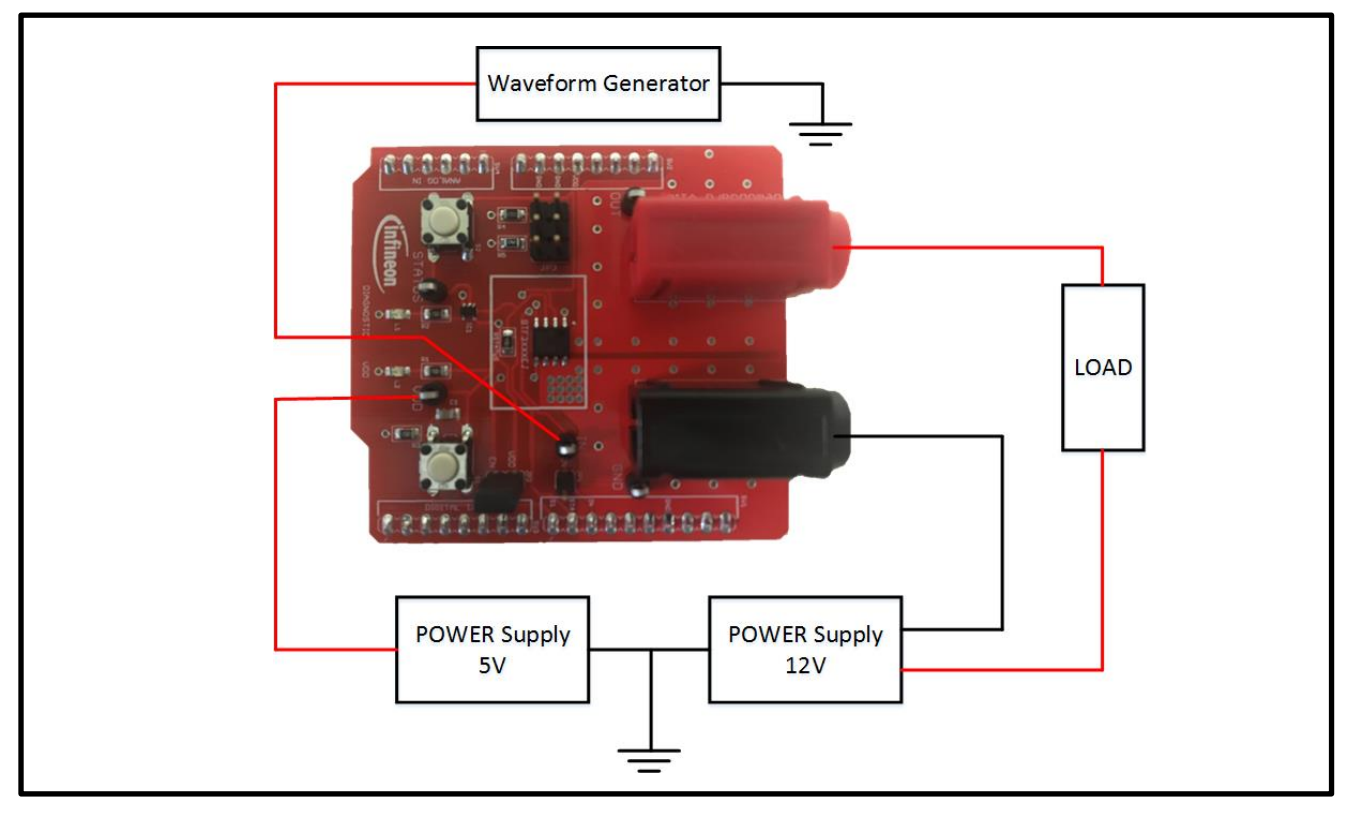

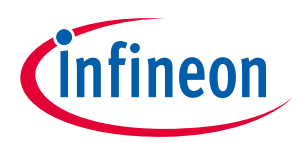

## **2 Demoboard configuration**

o If an Arduino board is used, configuration needs to be set in the software. Please refer to **Error! Reference source not found. Error! Reference source not found.** command, where parameters of used demoboard can be selected.

#### **2.1 Status pin connection**

- o BTF3xxxEJ has STATUS pin pulled-up to Vdd to allow fault monitoring, and fault reset
- o Status pin can be reset via the GUI interface.
- o If no diagnosis is needed, the Status pin can be connected to the Input pin via permanent pressure on S2 button. This will light LED L1.

#### **2.2 Enable pin connection**

- o BTF3xxxEJ has an ENABLE pin. When switched off, it guarantees a very low leakage on drain and Vdd. It also reset status and I\_lim\_trigger
- o You can ENABLE (pull-up to Vdd) or disable the device (pin open) with a jumper.
- o Enable can also be turned ON/OFF via the GUI interface.

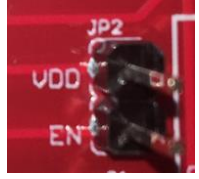

### **2.3 Slew Rate pin configuration**

o Use jumper to choose SRP resistor value from GND to 58kΩ. Values of SMD resistors on the boards are the same that are characterized in the Datasheet (GND, 5.8kΩ, 58kΩ, open). Use jumper accordingly.

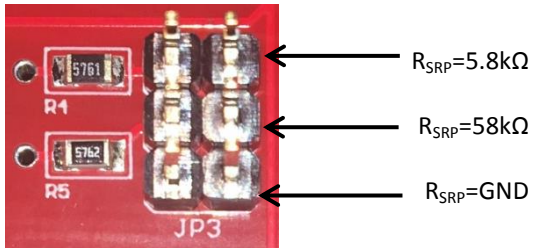

## **3 Software utilisation**

o Software "*Demoboard\_Aiko\_Universal.exe*" is a GUI for Windows OS, used with the Arduino UNO board with the dedicated code "*Demoboard\_Aiko\_Universal.ino*".

#### **3.1 Installation**

- o User has to install the Arduino IDE software to allow communication between computer and Arduino board.
- o Once the program is installed, connect the Arduino shield. Double-click the "*Demoboard\_Aiko\_Universal.ino*" Arduino code and upload it.

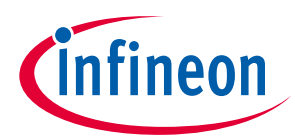

- o When the code is correctly uploaded/ installed, the user can plug the demoboard on the Arduino shield. The green LED must turn on, meaning that BTF3xxxEJ logic is supplied.
- o A message 'Done uploading' is displayed in Arduino IDE.
- o Then, launch "*Demoboard\_aiko\_Universal.exe*".
	- Click on "Ports" to select the right communication port on your Arduino board.
	- **Click on "Start" to start the system.** 
		- If it's not working, check your port name.
		- Port name is usually called "COM X", where "X" is a number.
	- If installation is done and operational, a green box is displayed above the Start and Stop buttons in the GUI Overview page. A red box shows a malfunction communication, in which case close the program, upload again and start again.
- o When user wants to turn OFF the application, user has to click on "Stop" before closing the windows (none application can be shut down before closing the communication with the Arduino board).

#### **3.2 Features**

#### 3.2.1 Monitoring Panel

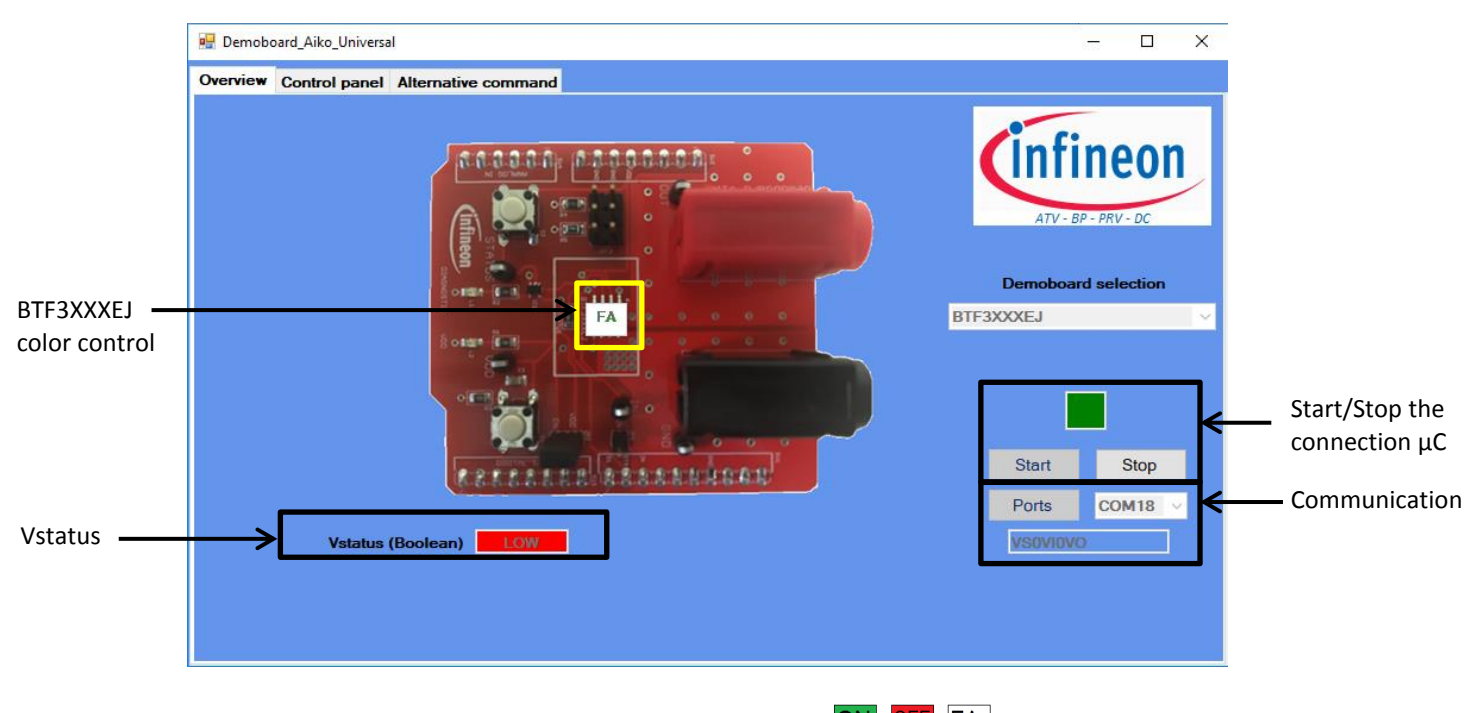

- o BTF3xxxEJ color control has three possible states: <sup>ON OFF</sup> FA. FA indicates STATUS is latched.
- o If BTF3xxxEJ operates normally, Vstatus should appear in green.
- o If BTF3xxxEJ is latched, Vstatus appears in red. Status needs to be reset by pressing S2 or via Alternative command page.

#### 3.2.2 Control Panel

 $\circ$  Buttons ON and OFF allow user to switch ON and OFF BTF3xxxEJ in continuous mode.

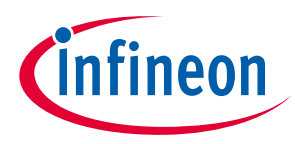

- o Button "Pulse" creates a manageable pulse on BTF3xxxEJ.
	- User can create a pulse with period control
	- **Ending Action defines if the device is left ON or OFF after the pulses.**
	- Duration of ON pulse is adjusted with "Positive width" value
	- Duration of OFF pulse is adjusted with "Negative width" value
- o Button PWM allows user to manage dutycyle and frequency.

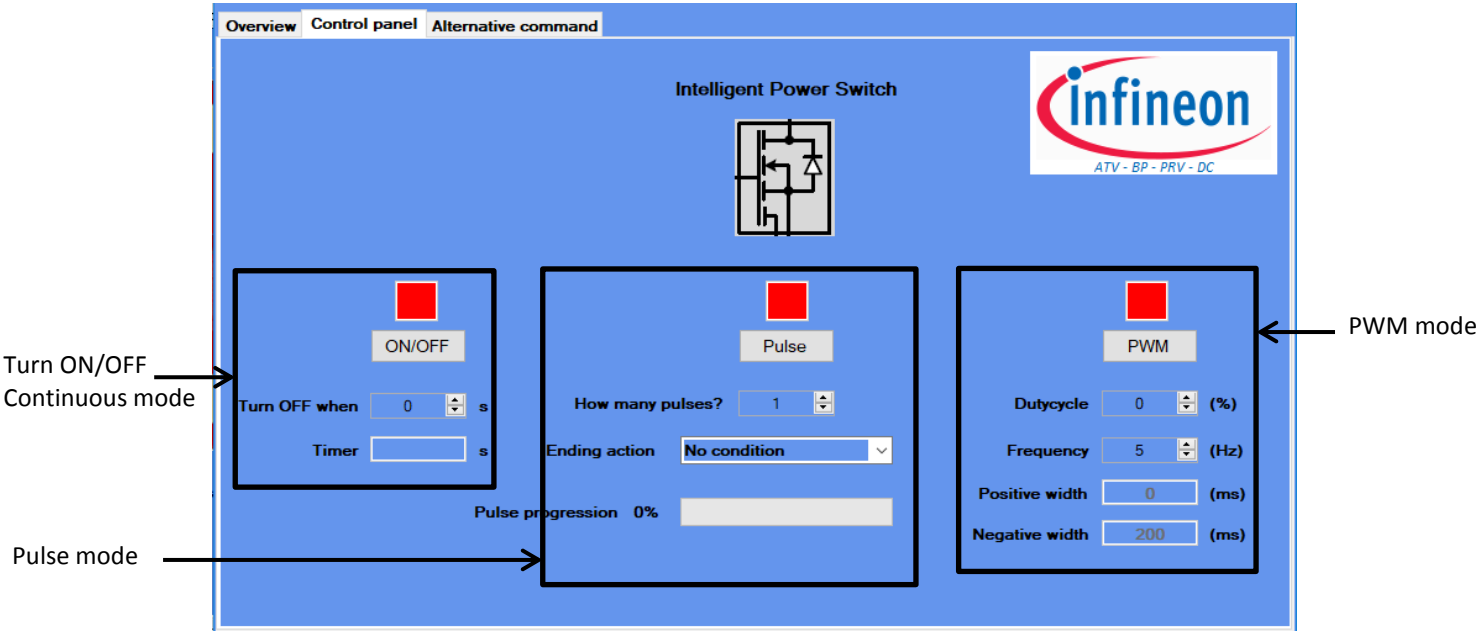

#### 3.2.3 Alternative Command

- o Button Reset Status reset the Status and the function I\_lim trigger
- o Button Reset Trigger reset the function I\_lim trigger only
- o Button ENABLE switches ON or OFF the enable pin.

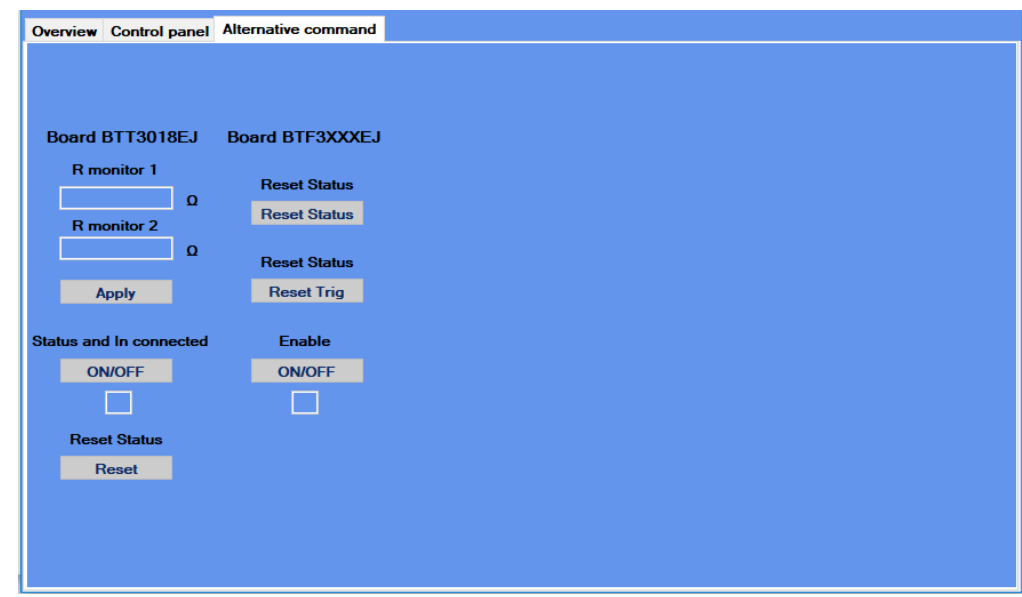

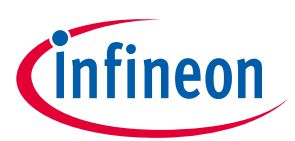

## **4 Board connectors description**

#### **4.1 Power connectors**

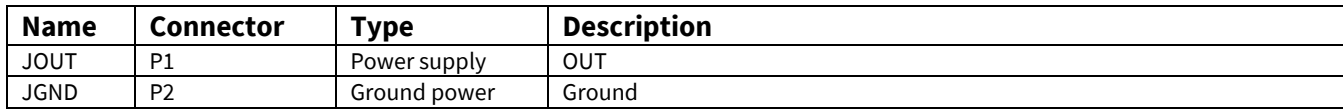

### **4.2 ARDUINO/XMC1100 connectors**

#### 4.2.1 Connector SV1

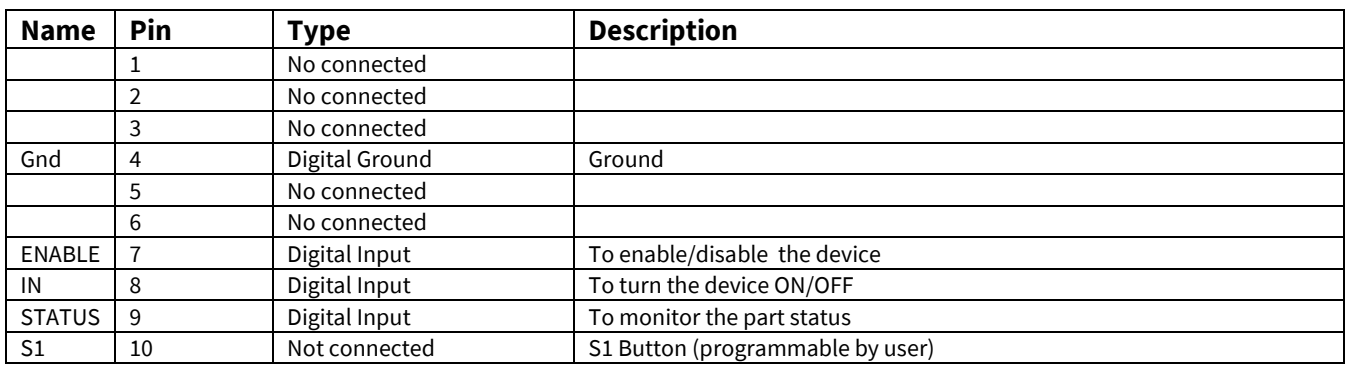

## 4.2.2 Connector SV2

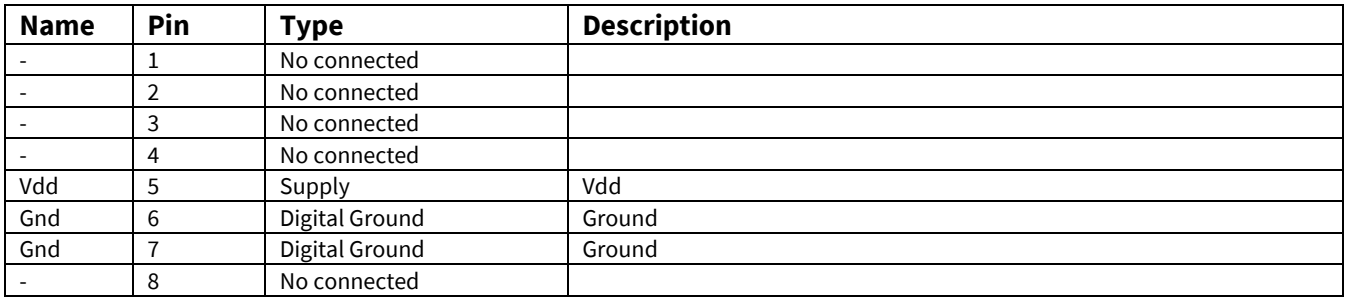

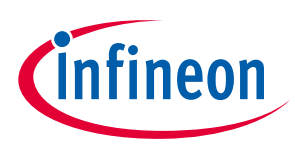

## 4.2.3 Connector SV3

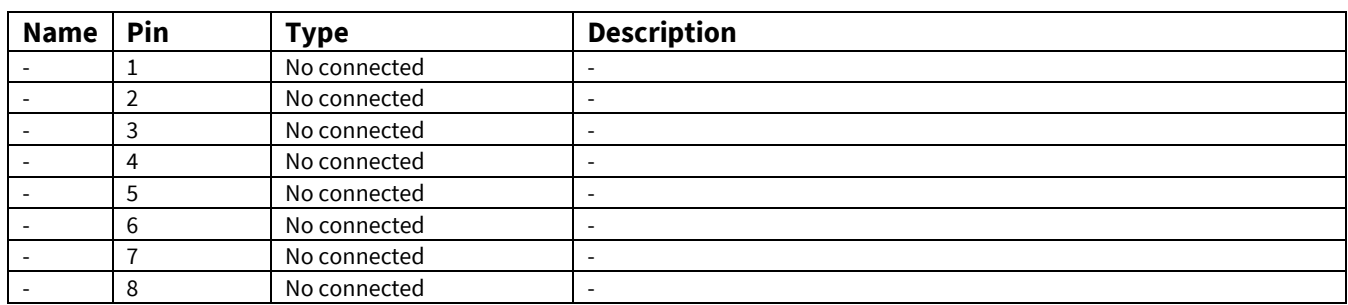

## 4.2.4 Connector SV4

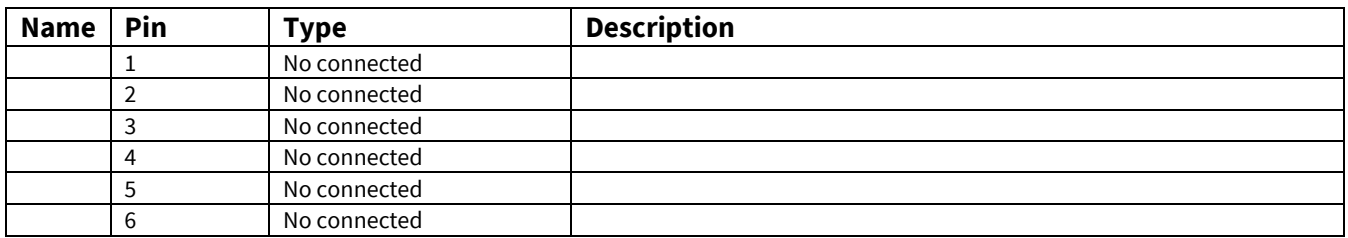

## **4.3 Test points**

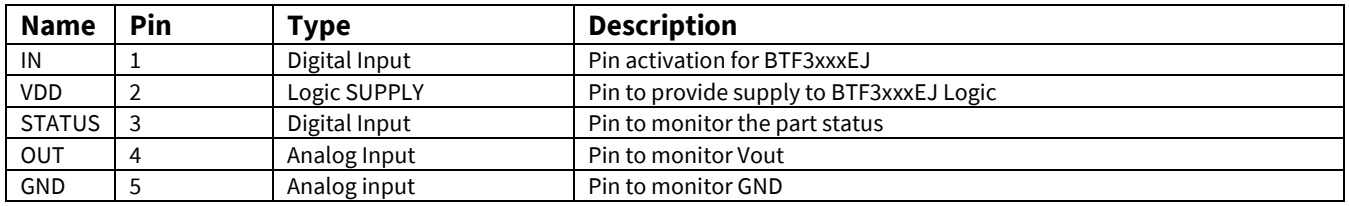

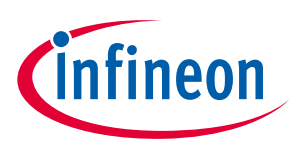

## **5 Schematic**

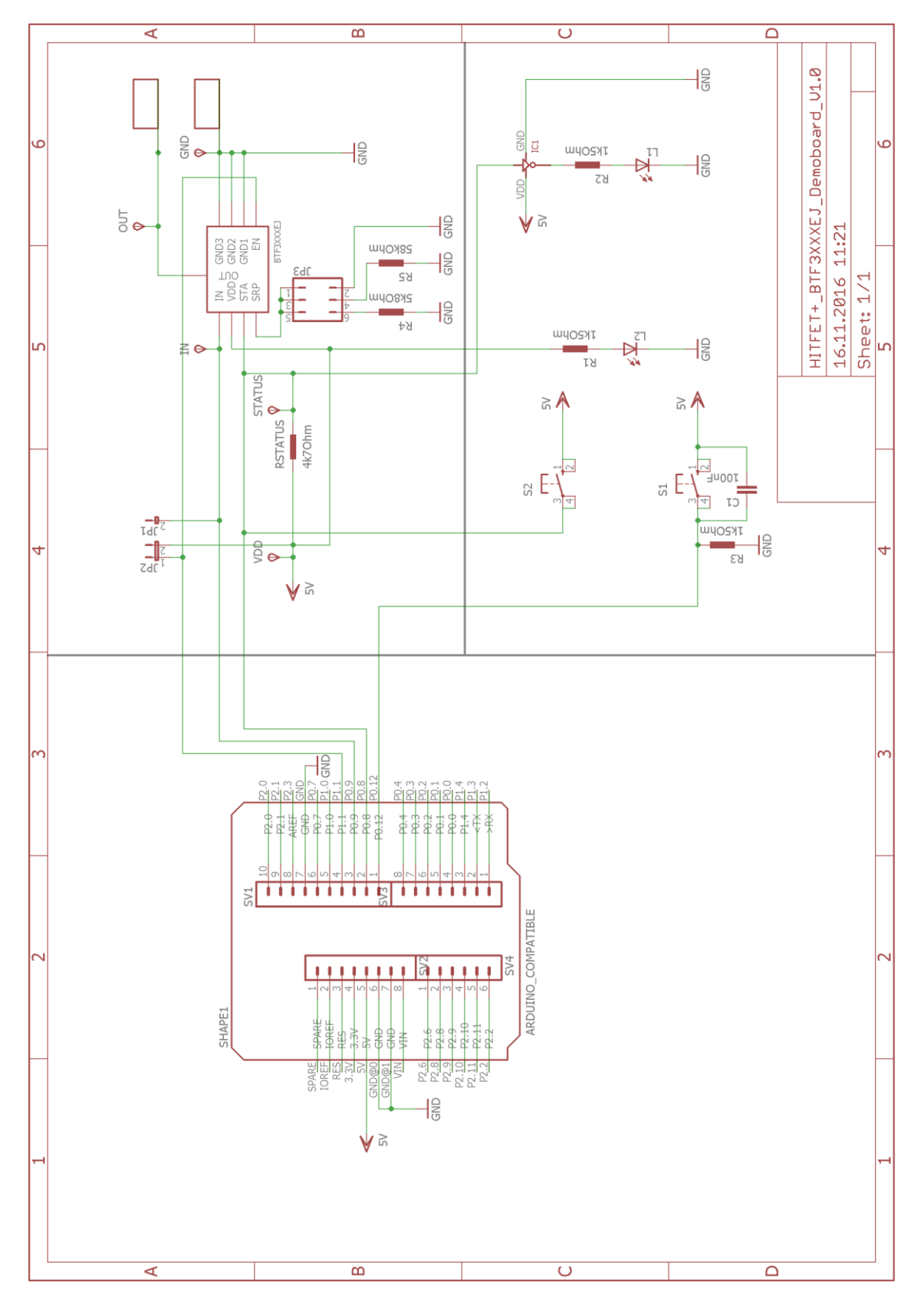

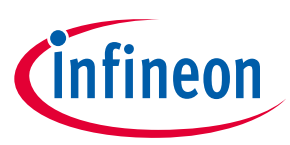

## 6 **B.O.M.**

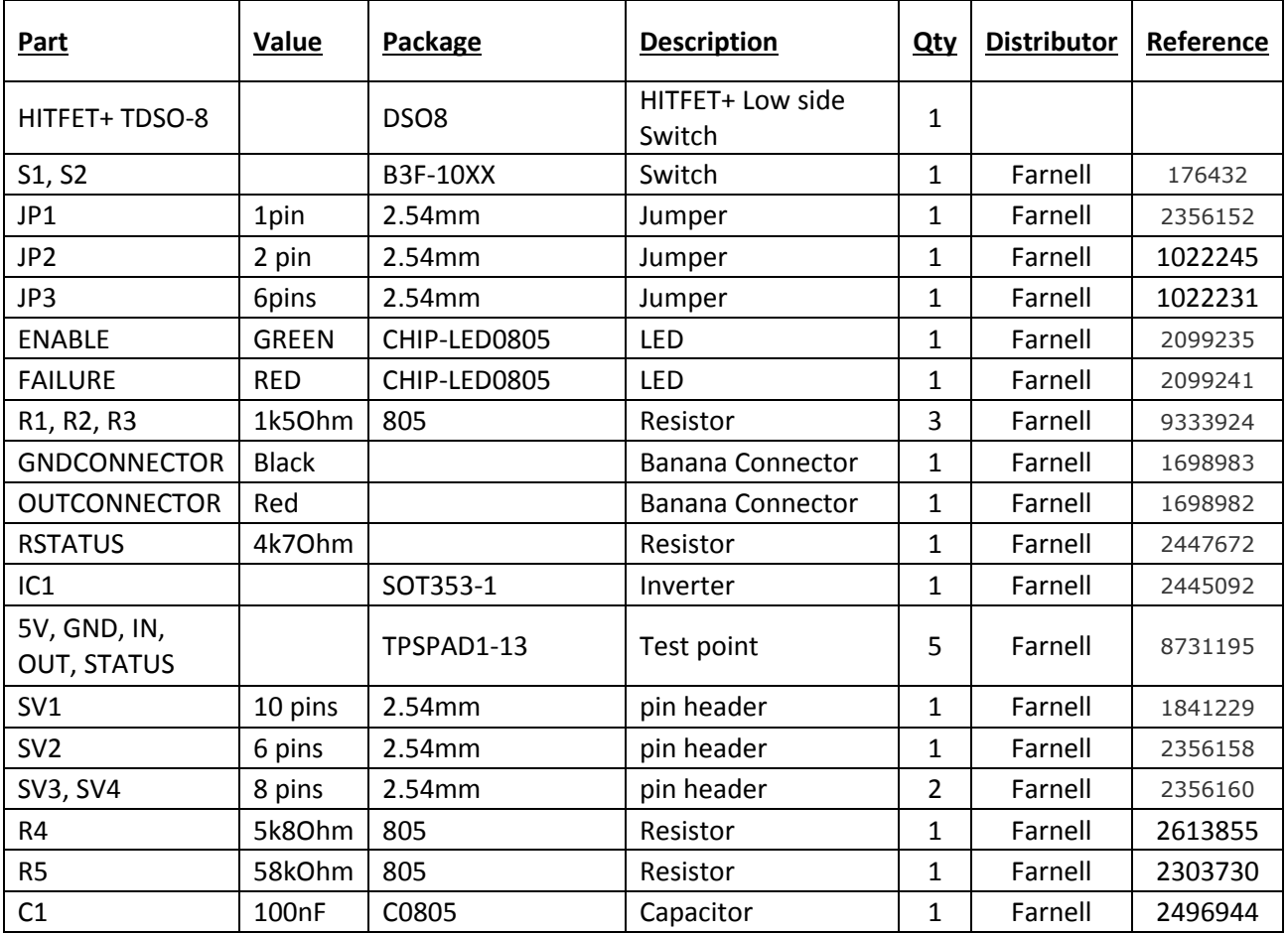

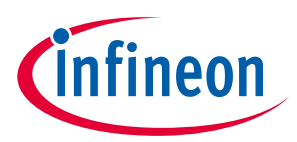

## **7 Board Layout**

#### **7.1 TOP**

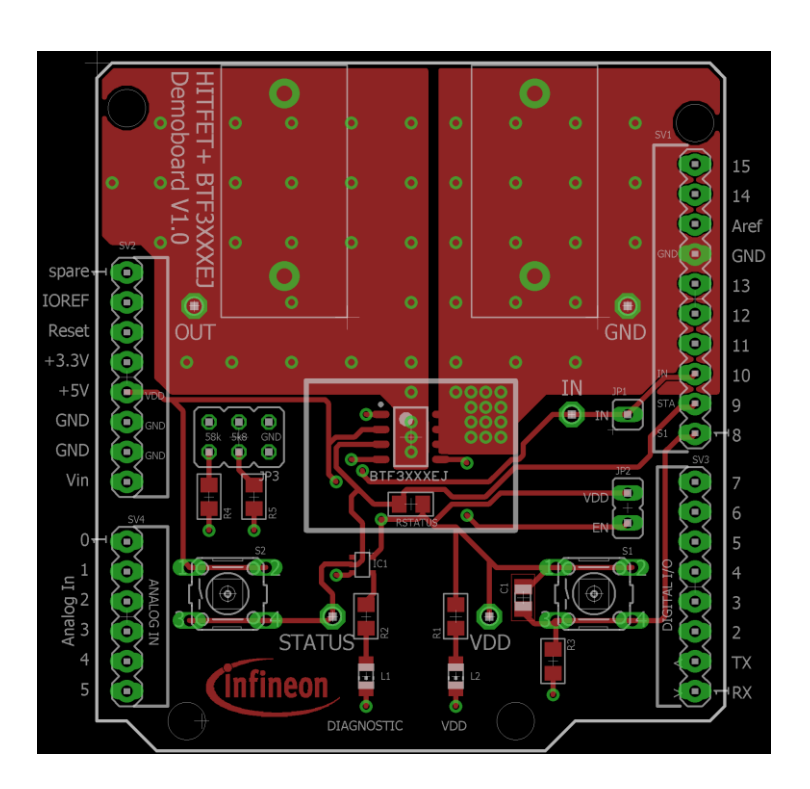

#### **7.2 BOTTOM**

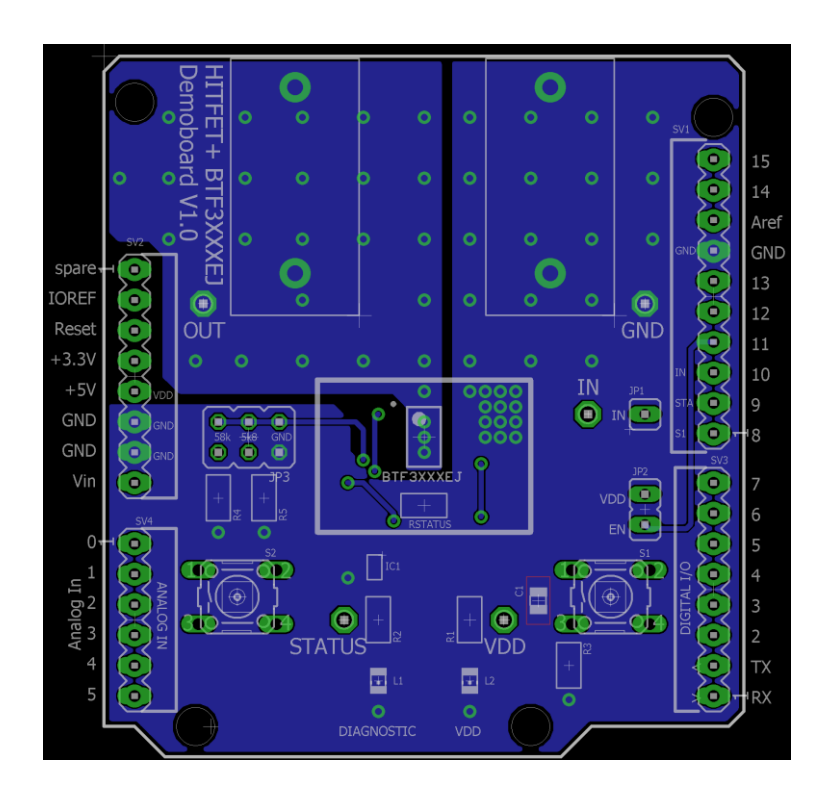

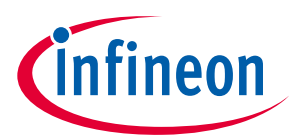

### **7.3 MECHANICAL VIEW**

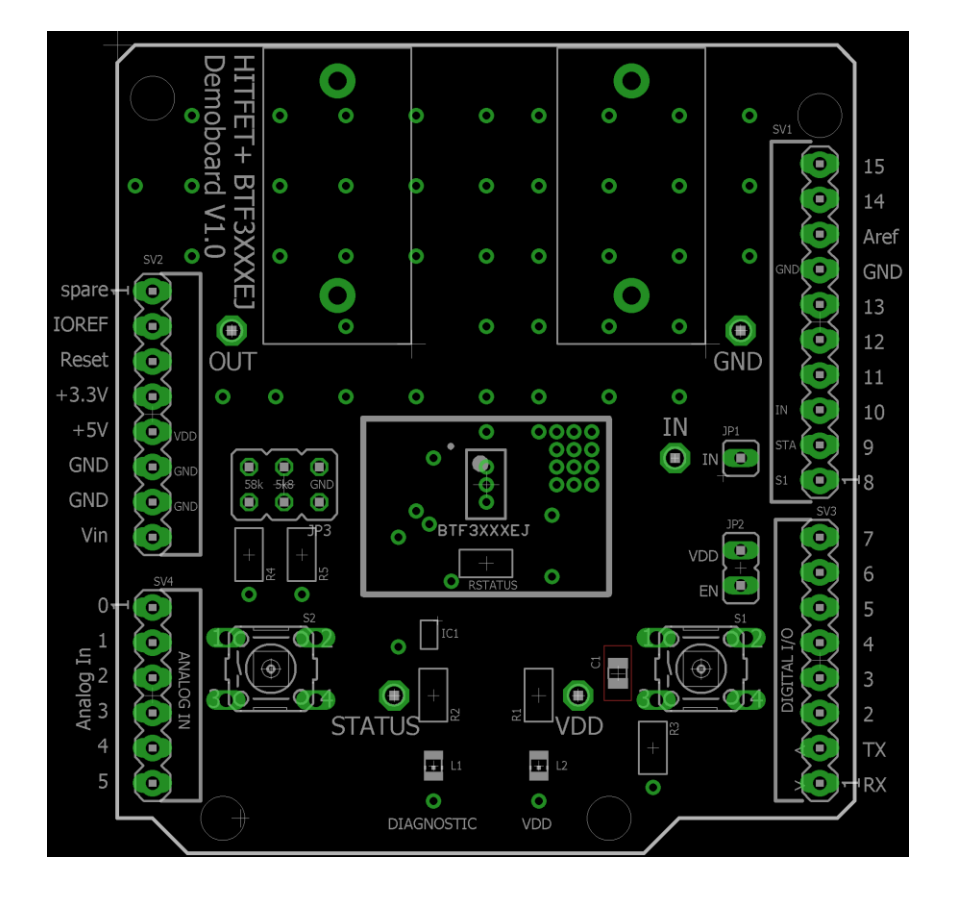

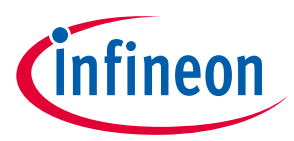

#### **Revision History: V1.0**

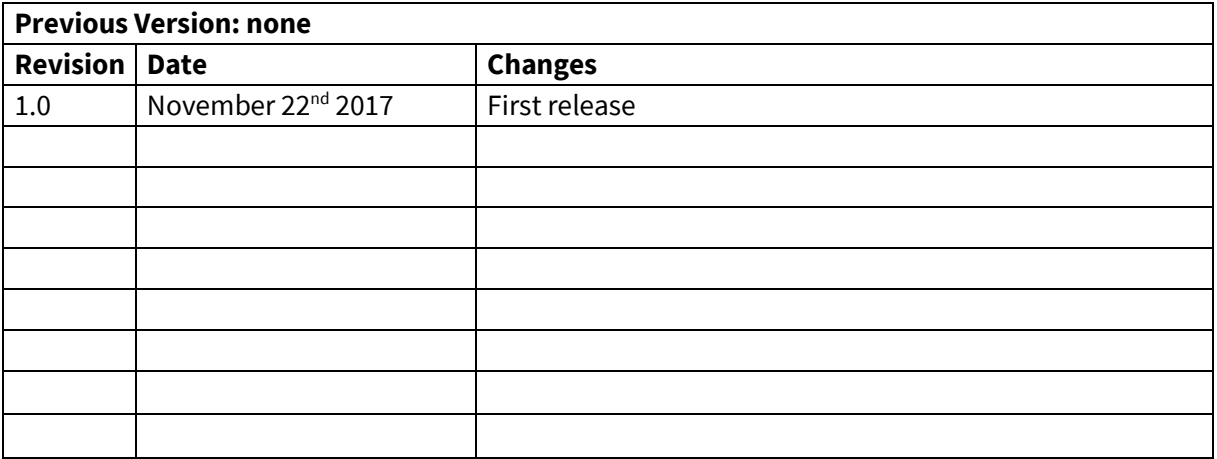

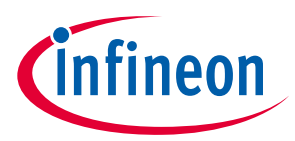

#### **Trademarks of Infineon Technologies AG**

AURIX™, C166™, CanPAK™, CIPOS™, CoolGaN™, CoolMOS™, CoolSET™, CoolSiC™, CORECONTROL™, CROSSAVE™, DAVE™, DI-POL™, DrBlade™, EasyPIM™,<br>EconoBRIDGE™, EconoDUAL™, EconoPACK™, EconoPIM™, EiceDRIVER™, eupec™, FCOS™, HITF PrimeSTACK™, PROFET™, PRO-SIL™, RASIC™, REAL3™, ReverSave™, SatRIC™, SIEGET™, SIPMOS™, SmartLEWIS™, SOLID FLASH™, SPOC™, TEMPFET™, thinQ!™, TRENCHSTOP™, TriCore™.

Trademarks updated August 2015

#### **Other Trademarks**

All referenced product or service names and trademarks are the property of their respective owners.

#### **Edition <2016-07-19>**

**Published by**

**Infineon Technologies France SAS 13610 Le Puy-Sainte-Réparade France**

© 2018 Infineon Technologies AG. **All Rights Reserved.**

**Do you have a question about this document?**

**Email: erratum@infineon.com**

**AppNote Number Document reference** 

#### **IMPORTANT NOTICE**

The information contained in this application note is given as a hint for the implementation of the product only and shall in no event be regarded as a description or warranty of a certain functionality, condition or quality of the product. Before implementation of the product, the recipient of this application note must verify any function and other technical information given herein in the real application. Infineon Technologies hereby disclaims any and all warranties and liabilities of any kind (including without limitation warranties of non-infringement of intellectual property rights of any third party) with respect to any and all information given in this application note.

The data contained in this document is exclusively intended for technically trained staff. It is the responsibility of customer's technical departments to evaluate the suitability of the product for the intended application and the completeness of the product information given in this document with respect to such application.

For further information on the product, technology, delivery terms and conditions and prices please contact your nearest Infineon Technologies office (**www.infineon.com**).

#### **WARNINGS**

Due to technical requirements products may contain dangerous substances. For information on the types in question please contact your nearest Infineon Technologies office.

Except as otherwise explicitly approved by Infineon Technologies in a written document signed by authorized representatives of Infineon Technologies, Infineon Technologies' products may not be used in any applications where a failure of the product or any consequences of the use thereof can reasonably be expected to result in personal injury.

## **X-ON Electronics**

Largest Supplier of Electrical and Electronic Components

*Click to view similar products for* [Power Management IC Development Tools](https://www.xonelec.com/category/embedded-solutions/engineering-tools/analog-digital-ic-development-tools/power-management-ic-development-tools) *category:*

*Click to view products by* [Infineon](https://www.xonelec.com/manufacturer/infineon) *manufacturer:* 

Other Similar products are found below :

[EVB-EP5348UI](https://www.xonelec.com/mpn/enpirion/evbep5348ui) [DA9063-EVAL](https://www.xonelec.com/mpn/dialogsemiconductor/da9063eval) [BQ24155EVM](https://www.xonelec.com/mpn/texasinstruments/bq24155evm) [BQ25010EVM](https://www.xonelec.com/mpn/texasinstruments/bq25010evm) [REG710EVM-5](https://www.xonelec.com/mpn/texasinstruments/reg710evm5) [TPS54980EVM-022](https://www.xonelec.com/mpn/texasinstruments/tps54980evm022) [TPS65010EVM-230](https://www.xonelec.com/mpn/texasinstruments/tps65010evm230) [BQ24120EVM-](https://www.xonelec.com/mpn/texasinstruments/bq24120evm001)[001](https://www.xonelec.com/mpn/texasinstruments/bq24120evm001) [BQ24212EVM-678](https://www.xonelec.com/mpn/texasinstruments/bq24212evm678) [BQ3050EVM-001](https://www.xonelec.com/mpn/texasinstruments/bq3050evm001) [ISL9520EVAL1Z](https://www.xonelec.com/mpn/renesas/isl9520eval1z) [UCC3809EVM](https://www.xonelec.com/mpn/texasinstruments/ucc3809evm) [LM3691TL-1.2EV/NOPB](https://www.xonelec.com/mpn/texasinstruments/lm3691tl12evnopb) [SOT23-3EV-VREG](https://www.xonelec.com/mpn/microchip/sot233evvreg) [SOT89-3EV-](https://www.xonelec.com/mpn/microchip/sot893evvreg)[VREG](https://www.xonelec.com/mpn/microchip/sot893evvreg) [TPS2458EVM](https://www.xonelec.com/mpn/texasinstruments/tps2458evm) [TPS54229EEVM-056](https://www.xonelec.com/mpn/texasinstruments/tps54229eevm056) [TPS54329EEVM-056](https://www.xonelec.com/mpn/texasinstruments/tps54329eevm056) [MAX8556EVKIT](https://www.xonelec.com/mpn/analogdevices/max8556evkit) [MAX20012EVKIT#](https://www.xonelec.com/mpn/analogdevices/max20012evkit) [MAX15005AEVKIT+](https://www.xonelec.com/mpn/analogdevices/max15005aevkit) [S6SBP203A8FVA1001](https://www.xonelec.com/mpn/infineon/s6sbp203a8fva1001) [TPS652510EVM](https://www.xonelec.com/mpn/texasinstruments/tps652510evm) [STEVAL-ISA047V1](https://www.xonelec.com/mpn/stmicroelectronics/stevalisa047v1) [ISL8502AEVAL1Z](https://www.xonelec.com/mpn/renesas/isl8502aeval1z) [ISL8009AEVAL1Z](https://www.xonelec.com/mpn/renesas/isl8009aeval1z) [TPS76901EVM-127](https://www.xonelec.com/mpn/texasinstruments/tps76901evm127) [FRDM-](https://www.xonelec.com/mpn/nxp/frdmhb2001evm)[HB2001-EVM](https://www.xonelec.com/mpn/nxp/frdmhb2001evm) [BM6208FS-EVK-001](https://www.xonelec.com/mpn/rohm/bm6208fsevk001) [LM5115EVAL](https://www.xonelec.com/mpn/texasinstruments/lm5115eval) [LP5900TL-2.5EV](https://www.xonelec.com/mpn/texasinstruments/lp5900tl25ev) [DRI0043](https://www.xonelec.com/mpn/dfrobot/dri0043) [7E.12.8.230.0002](https://www.xonelec.com/mpn/finder/7e1282300002) [KITPF8100FRDMEVM](https://www.xonelec.com/mpn/nxp/kitpf8100frdmevm) [NCP10671B05GEVB](https://www.xonelec.com/mpn/onsemiconductor/ncp10671b05gevb) [MAX20073EVKIT#](https://www.xonelec.com/mpn/analogdevices/max20073evkit) [EVB-EN6337QA](https://www.xonelec.com/mpn/intel/evben6337qa) [AP3125AEV1](https://www.xonelec.com/mpn/diodesincorporated/ap3125aev1) [NIV6350MT2GEVB](https://www.xonelec.com/mpn/onsemiconductor/niv6350mt2gevb) [XMCA1](https://www.xonelec.com/mpn/microchip/xmca1) [RD33771-48VEVM](https://www.xonelec.com/mpn/nxp/rd3377148vevm) [EVKT-](https://www.xonelec.com/mpn/monolithicpowersystems/evktmpm369510a)[MPM3695-10-A](https://www.xonelec.com/mpn/monolithicpowersystems/evktmpm369510a) [DEMO200W12VDCLLC](https://www.xonelec.com/mpn/infineon/demo200w12vdcllc) [SAMPLEBOXILD8150TOBO1](https://www.xonelec.com/mpn/infineon/sampleboxild8150tobo1) [MAX18066EVKIT#](https://www.xonelec.com/mpn/analogdevices/max18066evkit) [AP61100Z6-EVM](https://www.xonelec.com/mpn/diodesincorporated/ap61100z6evm) [AP62300WU-EVM](https://www.xonelec.com/mpn/diodesincorporated/ap62300wuevm) [KIT8020-CRD-8FF1217P-1](https://www.xonelec.com/mpn/cree/kit8020crd8ff1217p1) [KITPF8121FRDMEVM](https://www.xonelec.com/mpn/nxp/kitpf8121frdmevm) [EV2174C-G-00A](https://www.xonelec.com/mpn/monolithicpowersystems/ev2174cg00a)